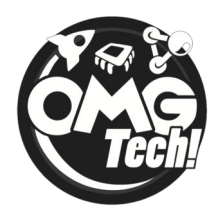

## Missing Bars

The most common problems students face when using C3 is missing bars. There are a set of key bars that students will need access to ignorer to complete their games.

These include the:

- Properties bar (Left hand side)
- Project bar (Top right hand side)
- Layers bar (Bottom right hand side)

These project bars are by default organised in the same way as the image below.

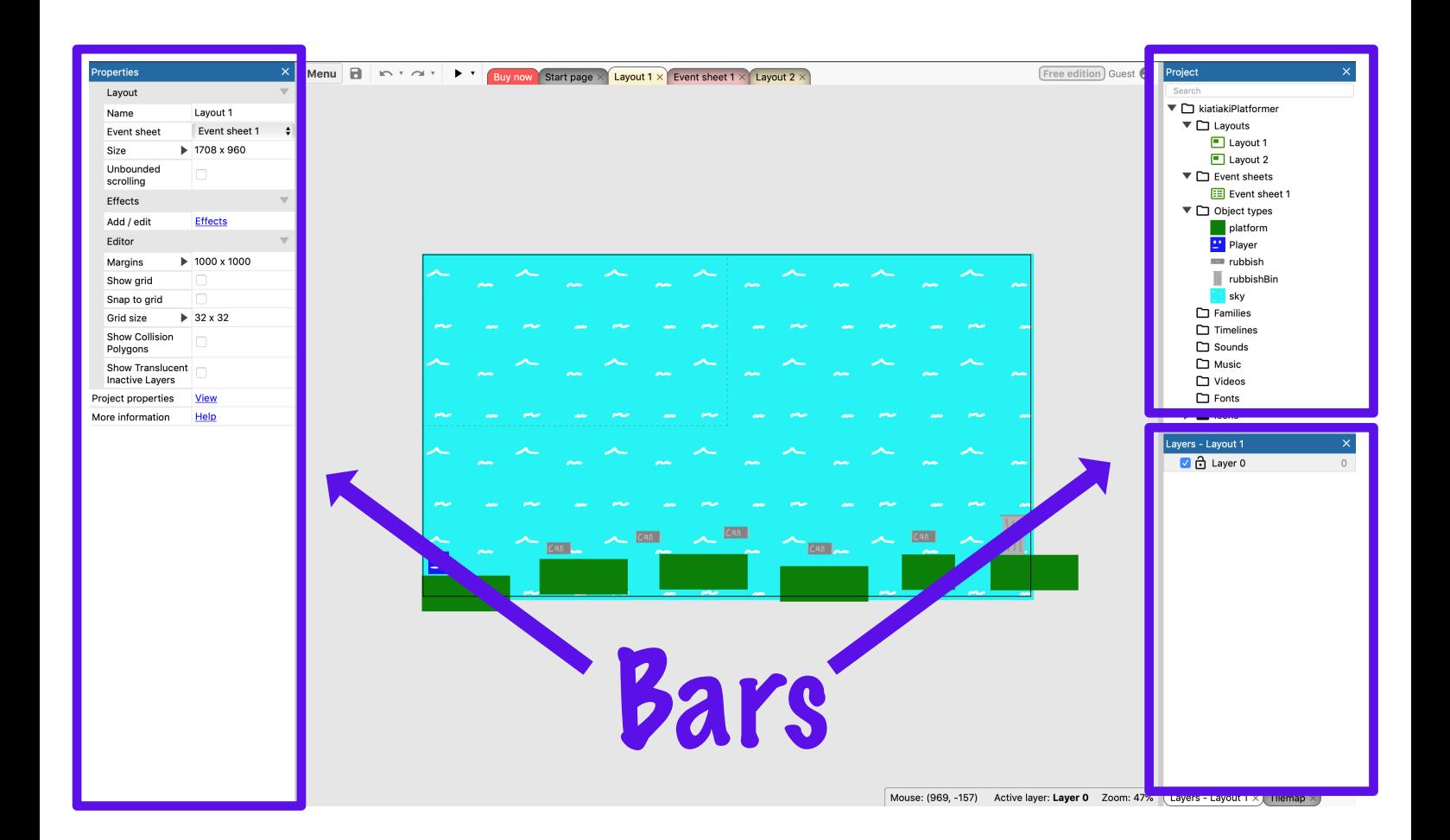

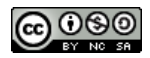

Occasionally, students will accidentally drag a bar off from it's anchor point (foating bar) or close it. Lets solve the issue of closed bars.

## Closed Bars:

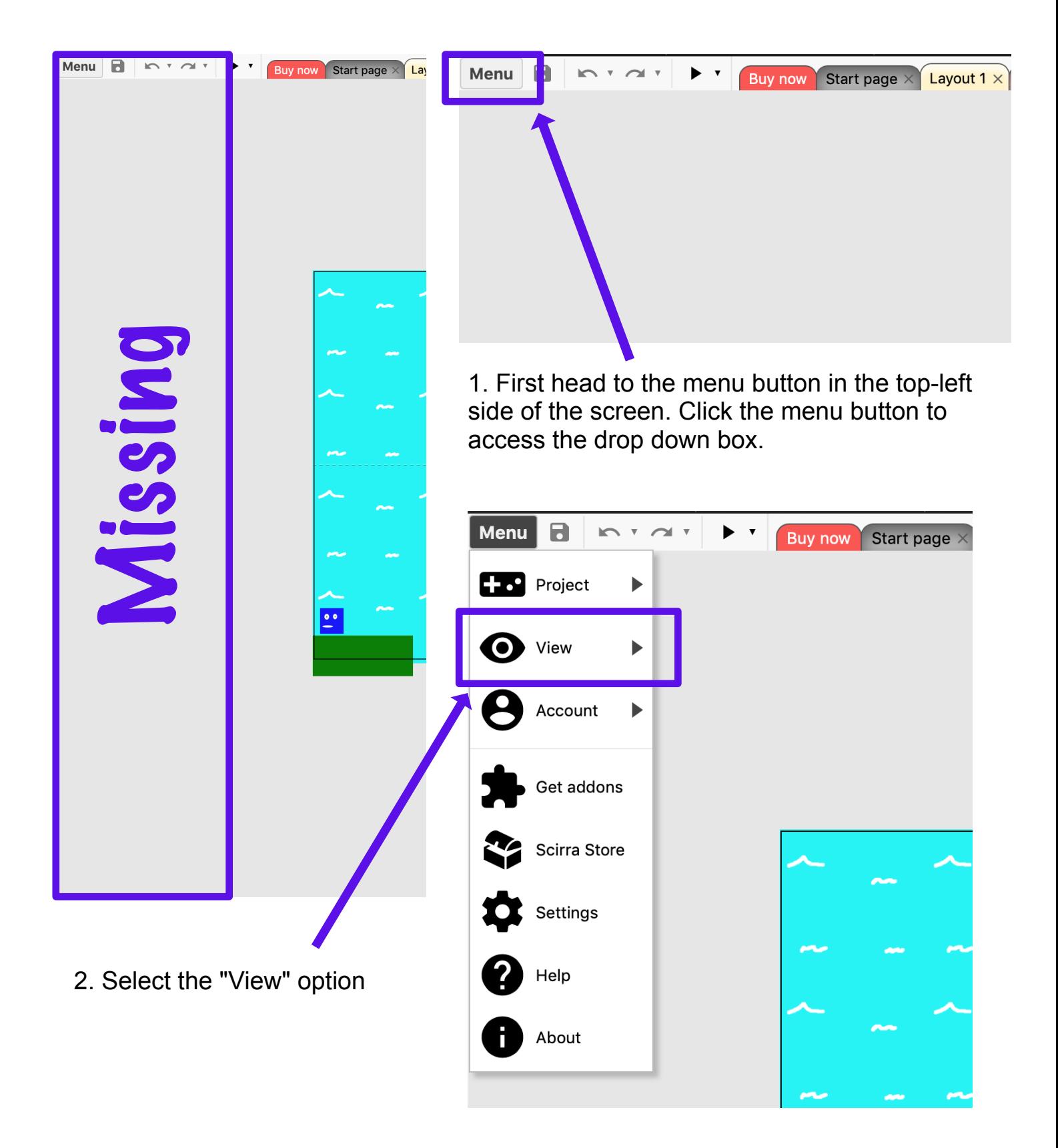

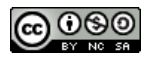

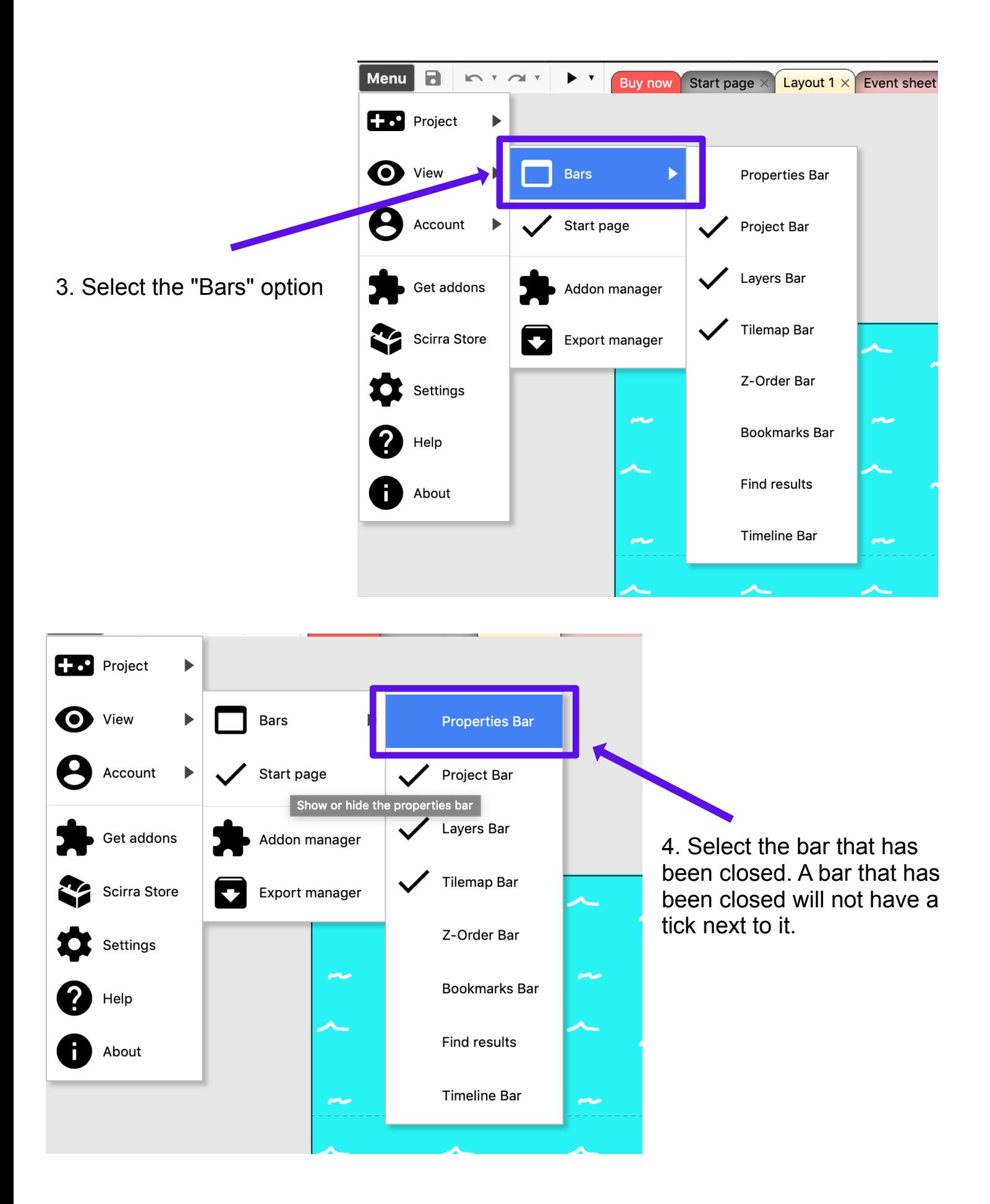

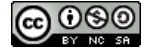

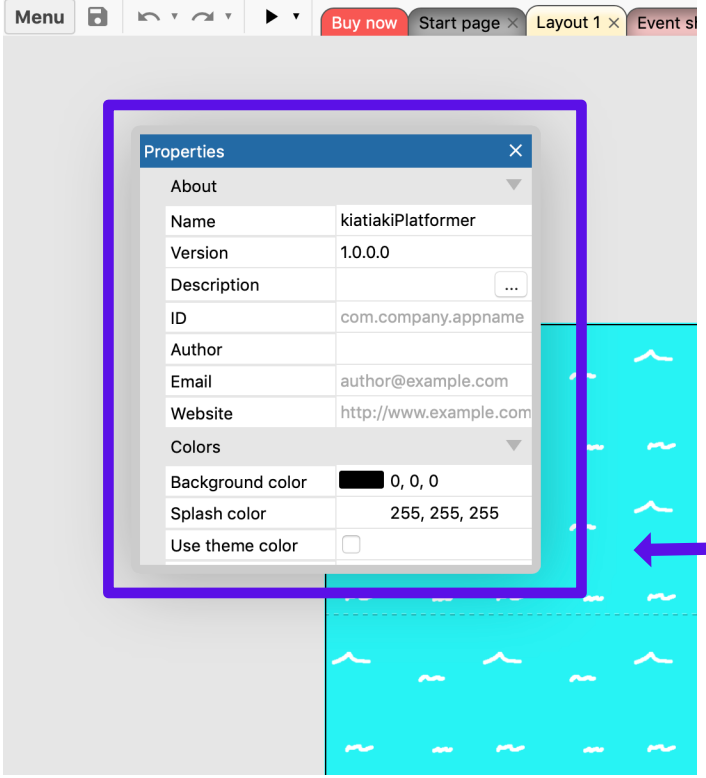

5. Once the bar has been selected it will appear somewhere around the centre of the screen. Click and drag the bar over to it's correct location. You will notice that when you click on hold on the bar multiple transparent blue squares will appear around the edges of the screen. These are anchor points. If you drag a bar to one of these it will be anchored to this space. You can also embed a bar inside another bar or stack them on top of each other.

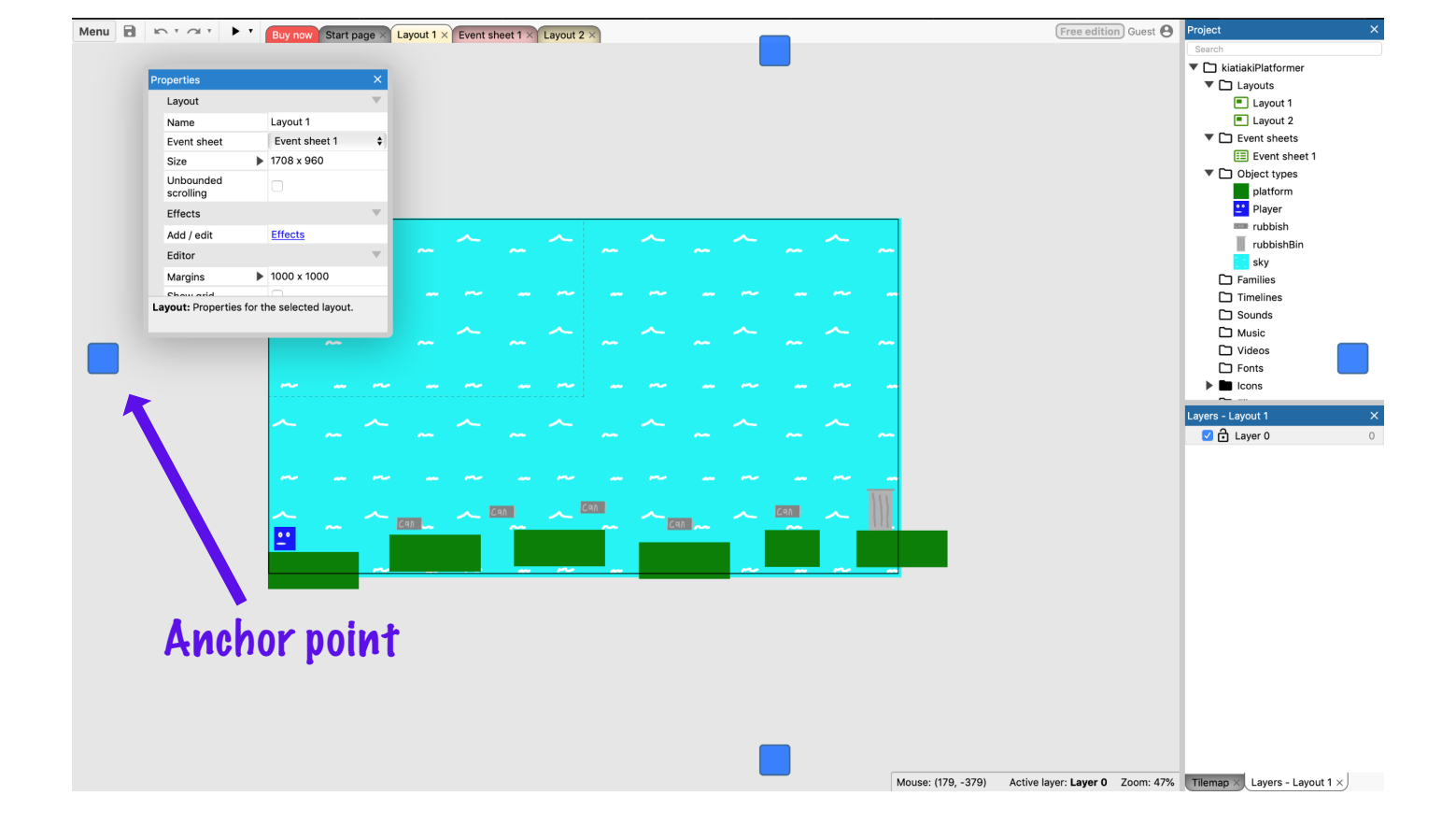

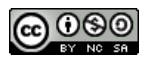

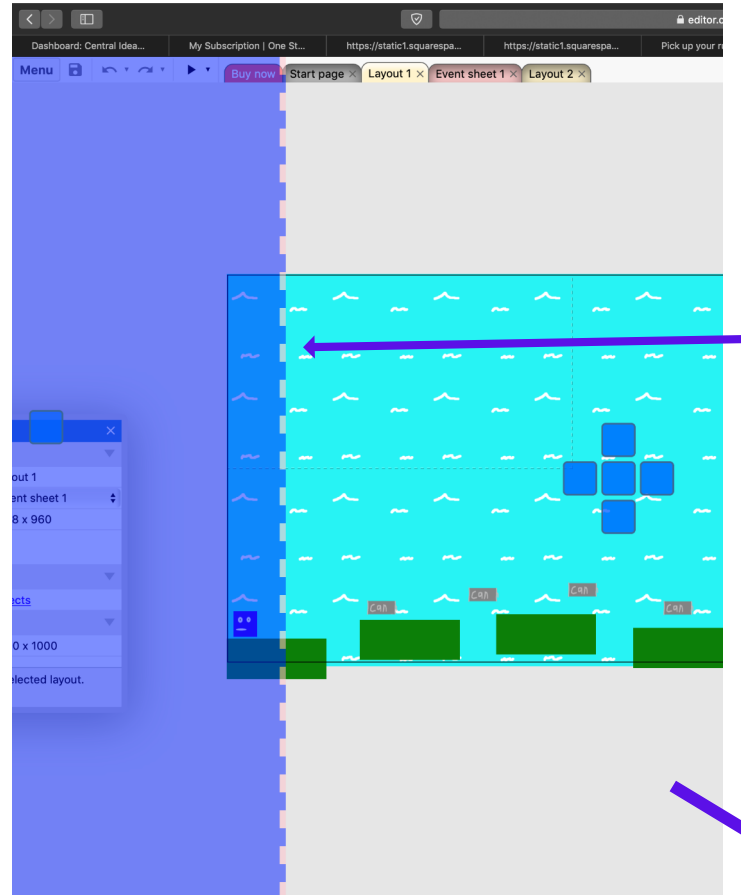

6. Drag your bar to the correct anchor point. It will hight blue once the bar is in the correct location. Release the bar in this blue zone and it will 'snap' back into position.

 $\overline{\phantom{a}}$ 

Your missing bar should no be back int it's correct location. Continue this step any other missing bars.

For further clarity watch our tutorial video called "Missing Bars".

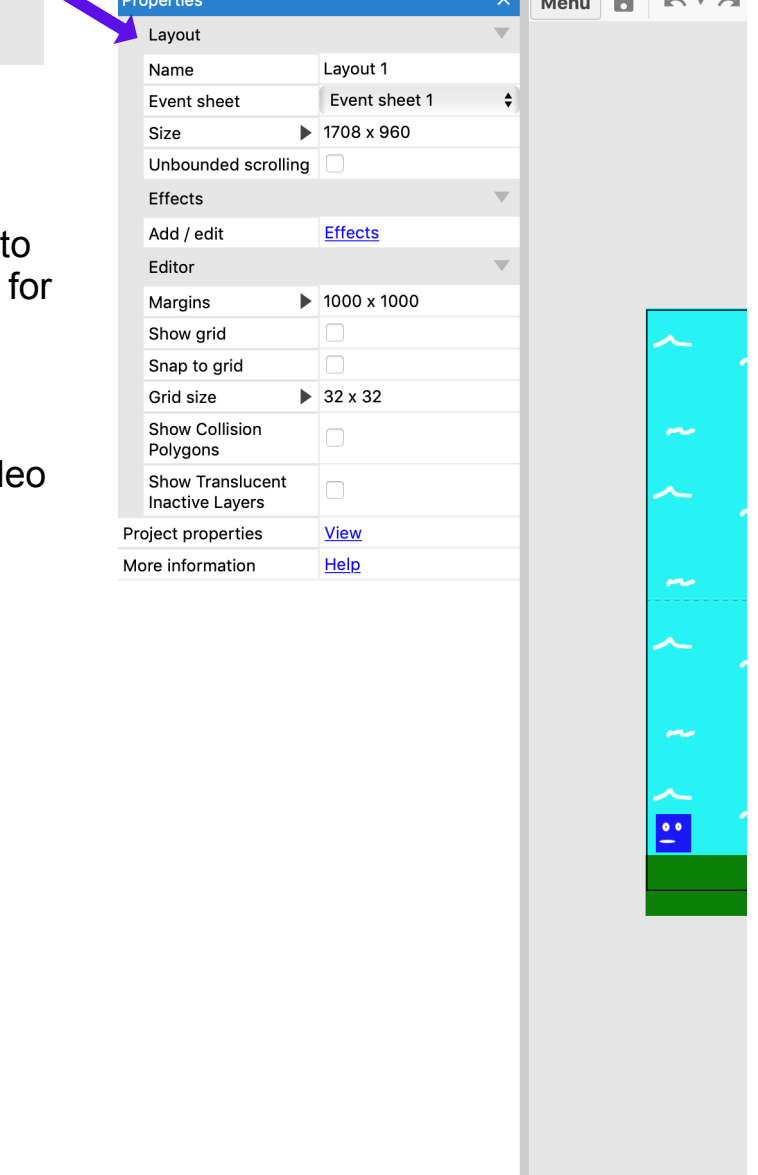

Layout: Properties for the selected layout.

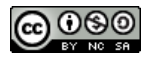